### **Login to the Online Conference Platform**

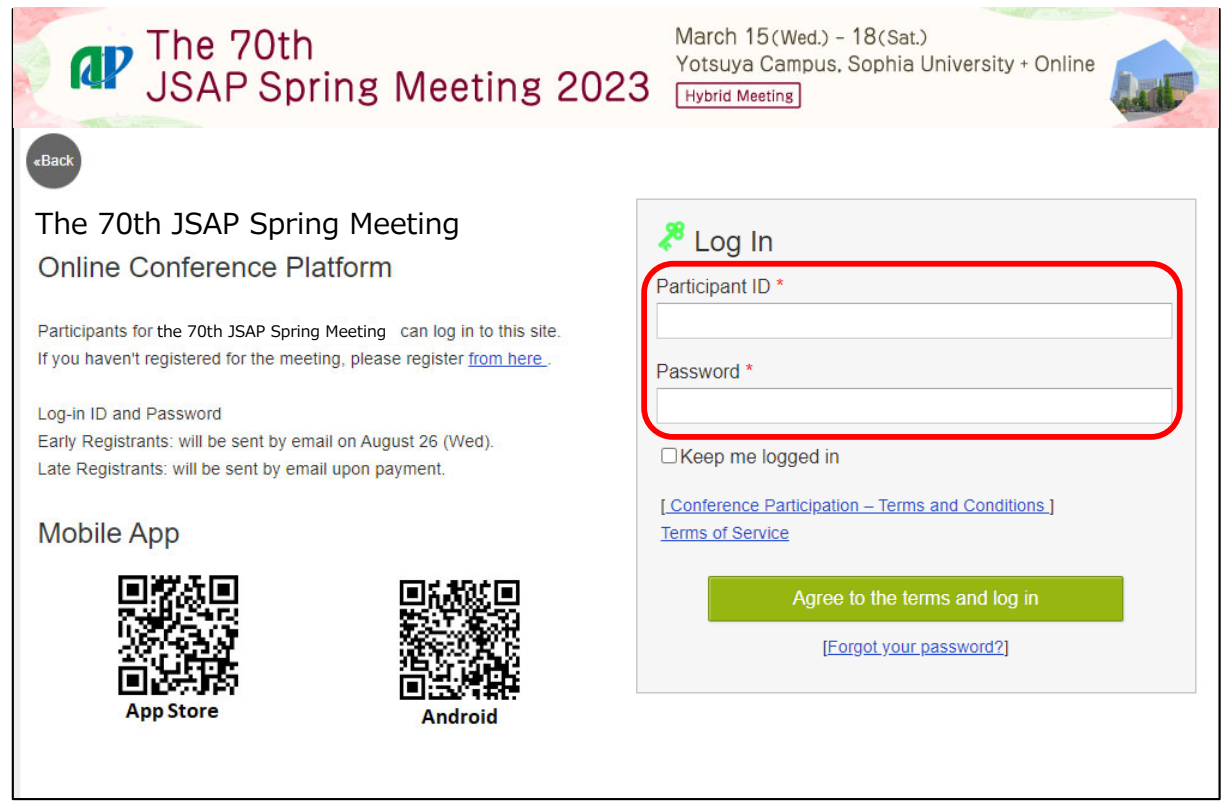

Participant ID and Password will be sent by email. Please note that you cannot login with your JSAP ID and Password.

(Early‐bird Registrants)

Participant ID and password will be sent on February 27 (Mon.) The email subject line is: [The 70th JSAP Spring Meeting 2023] Online Conference Platform Account

(Late Registrants)

Participant ID and password will be sent after completing the payment of the registration fee.

The email subject line is:[jsap2023s] Your Login Information

### **Watch Sessions**

1. Click "Zoom" button on the timetable or the session program .

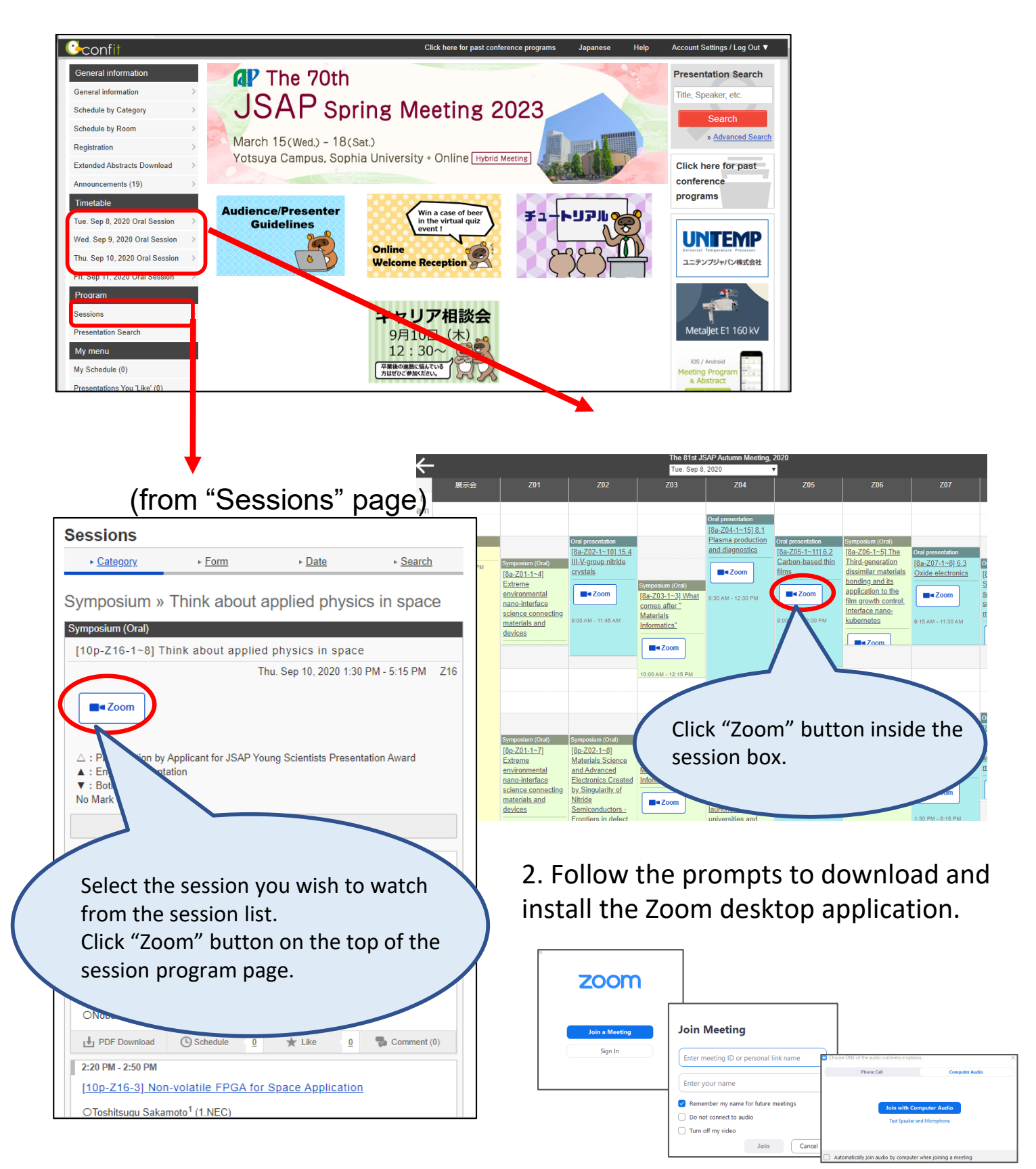

### **Q&A**

### **(Regular Sessions)**

Regular sessions will be held using Zoom meeting. Although participants (both speakers and audience) have control over their microphones, DO NOT unmute your microphone unless you are selected as a questioner by a session chair.

If you wish to ask questions during the session, click "Raise Hand". Unmute your microphone only if you are selected as a questioner.

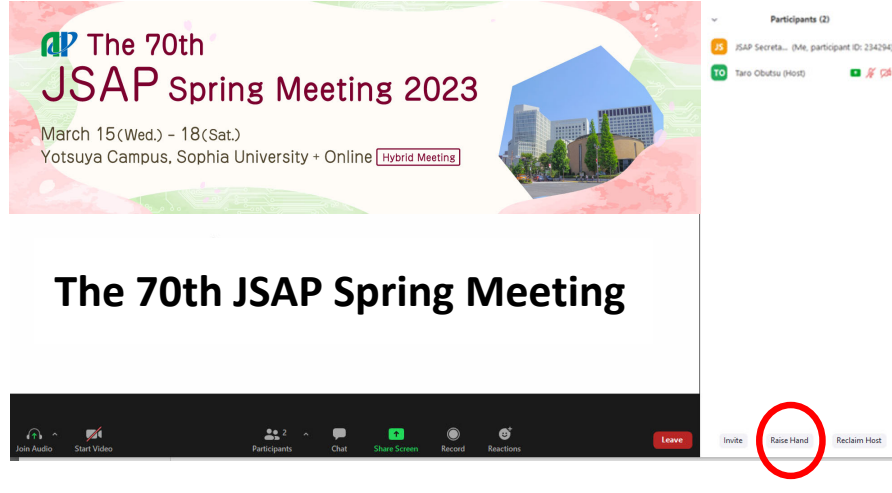

If you click on "Participants," you will see the list of participants, with your name at the top on the "Panelists" column. "Raise Hand" button is on the bottom of the column.

#### **(Symposium)**

Symposium will be held using Zoom webinar. Participants cannot mute/unmute their microphones.

If you wish to ask questions during the session, click "Raise Hand".

The chair will select the questioner and give them control to mute/unmute their microphone. Then unmute your microphone and ask questions.

Panelists (speakers of the symposium) cannot use "Raise Hand" options.

If you are a panelist and wish to ask questions, send a chat to the chair, unmute your microphone by yourself and ask a question.

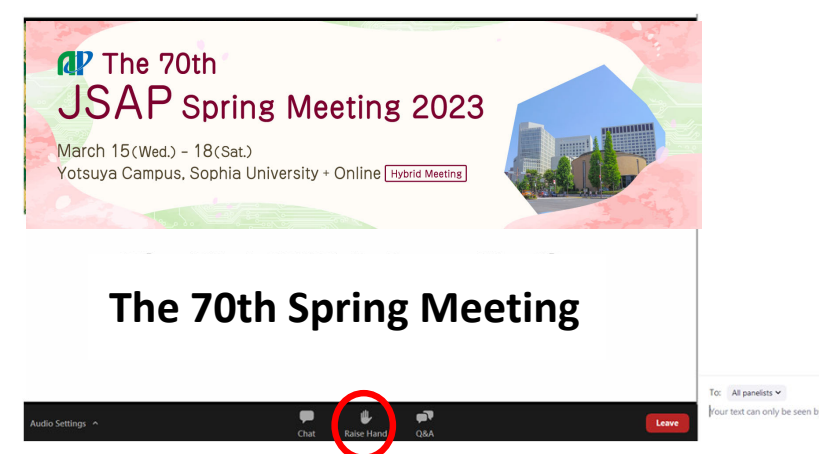

For administrative questions, use the chat function.

If you click on "Chat," a chat screen appears on the lower right side. If you want to send a message to a host, select "Host (Secretariat)" and enter your message.

## **Adjust Audio Settings**

Click the Audio Settings button in the lower left to check your speaker settings.

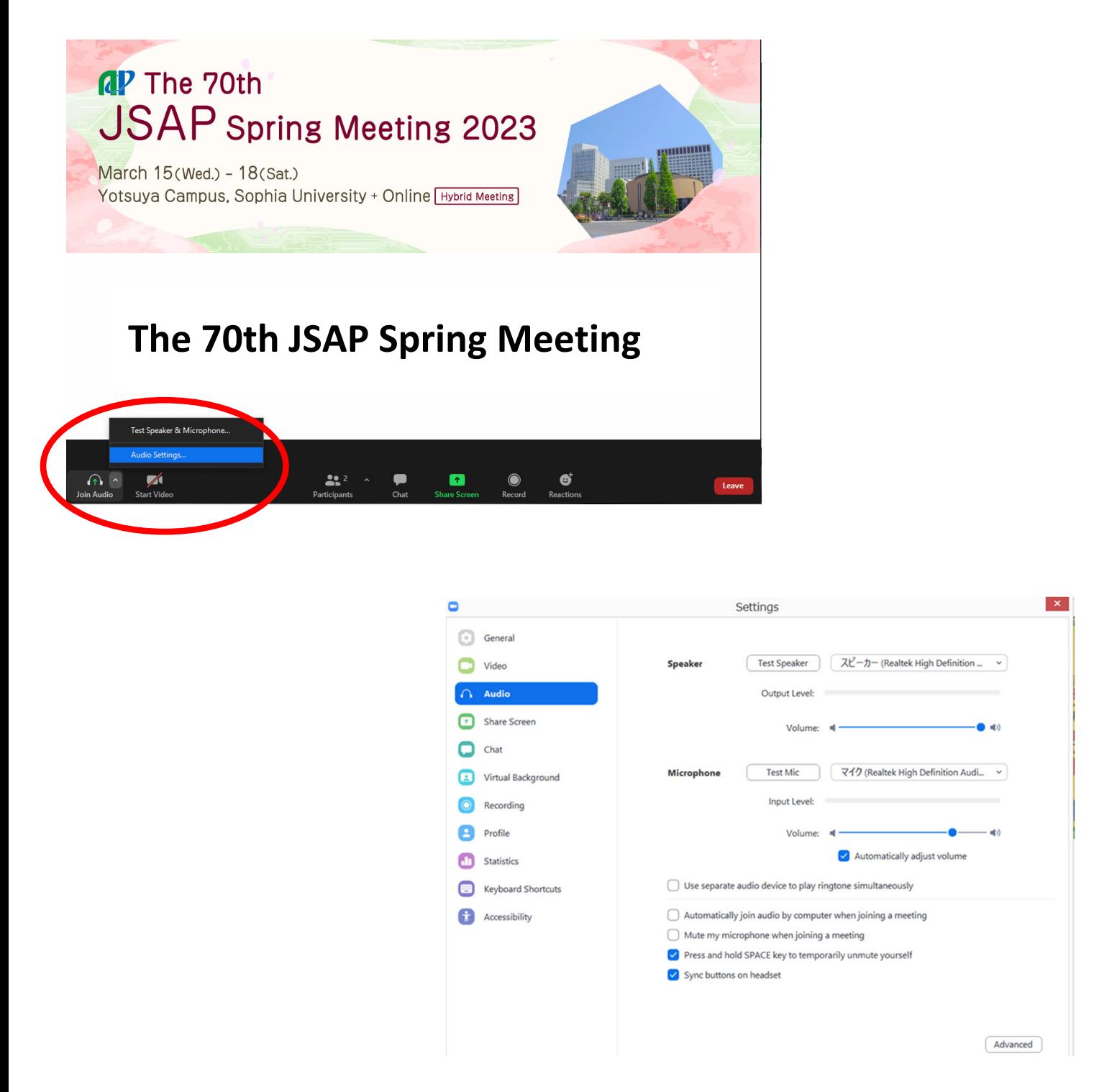

If you are informed that your remarks are not audible, check your audio settings to see if you have selected an appropriate speaker or microphone.

If the problem persists after you have confirmed that all the settings are correct, find out if the system is muted or the headset is turned off.

### **Rename**

If you click on "Participants," you will see the list of participants, with your name at the top on the "Panelists" column. There, you can check your microphone and video status.

If you move your cursor to your name, and click on "More ," "Rename " will appear. This will let you change your name.

The Japan Society of Applied Physics requests that the speakers change their names according to the following format so that the chairperson will be able to identify them more easily.

Please indicate your Zoom username (display name) as below.

- Speaker︓*program number\_name (affiliation)* e.g.) 15a‐E101‐2\_Albert Einstein (Univ. of Tokyo)
- Audience︓*your name*
	- e.g.) Erwin Schrödinger (NTT)

\*put "program number" if you present a paper at the session.

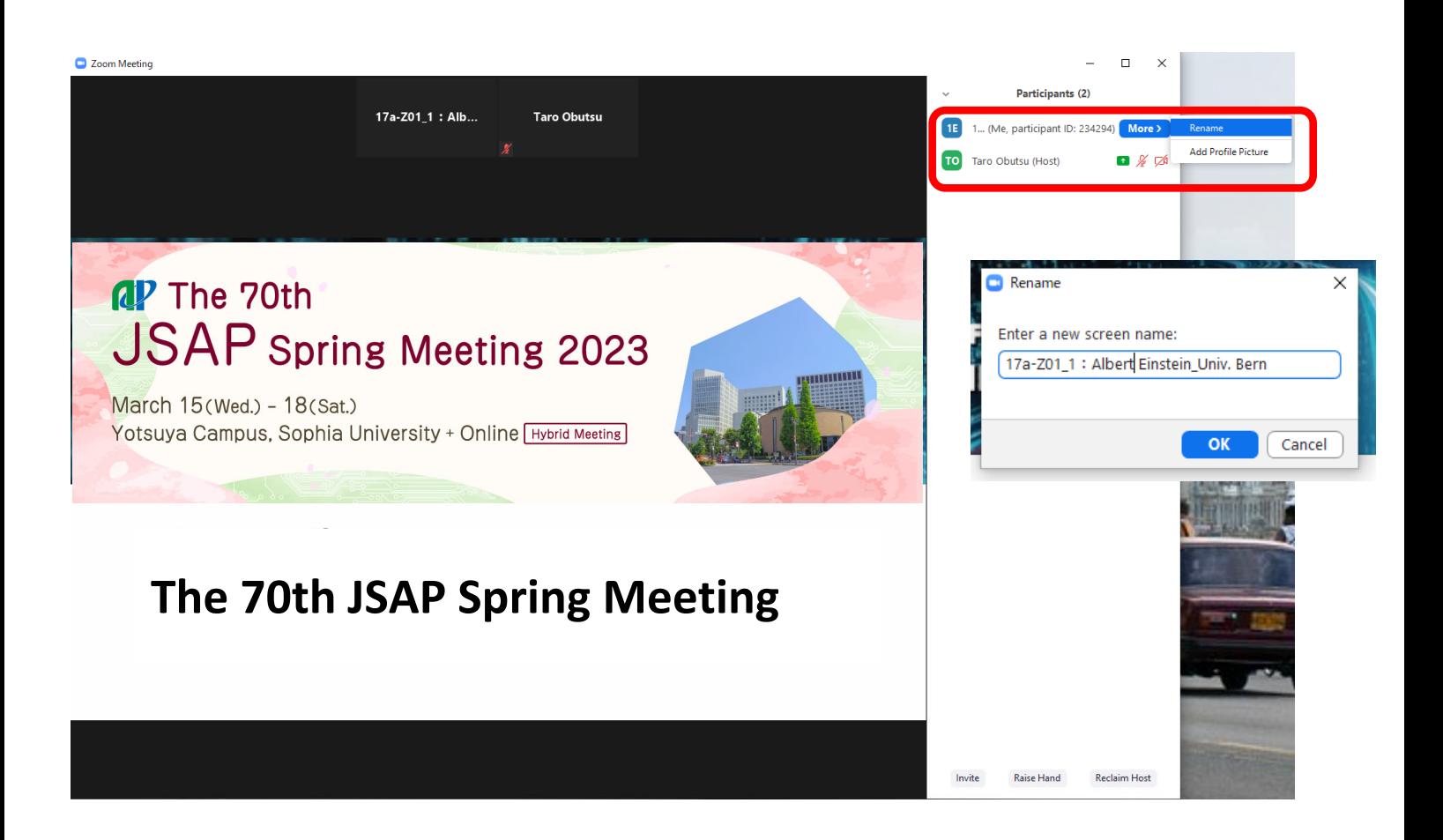

### **View Extended Abstracts**

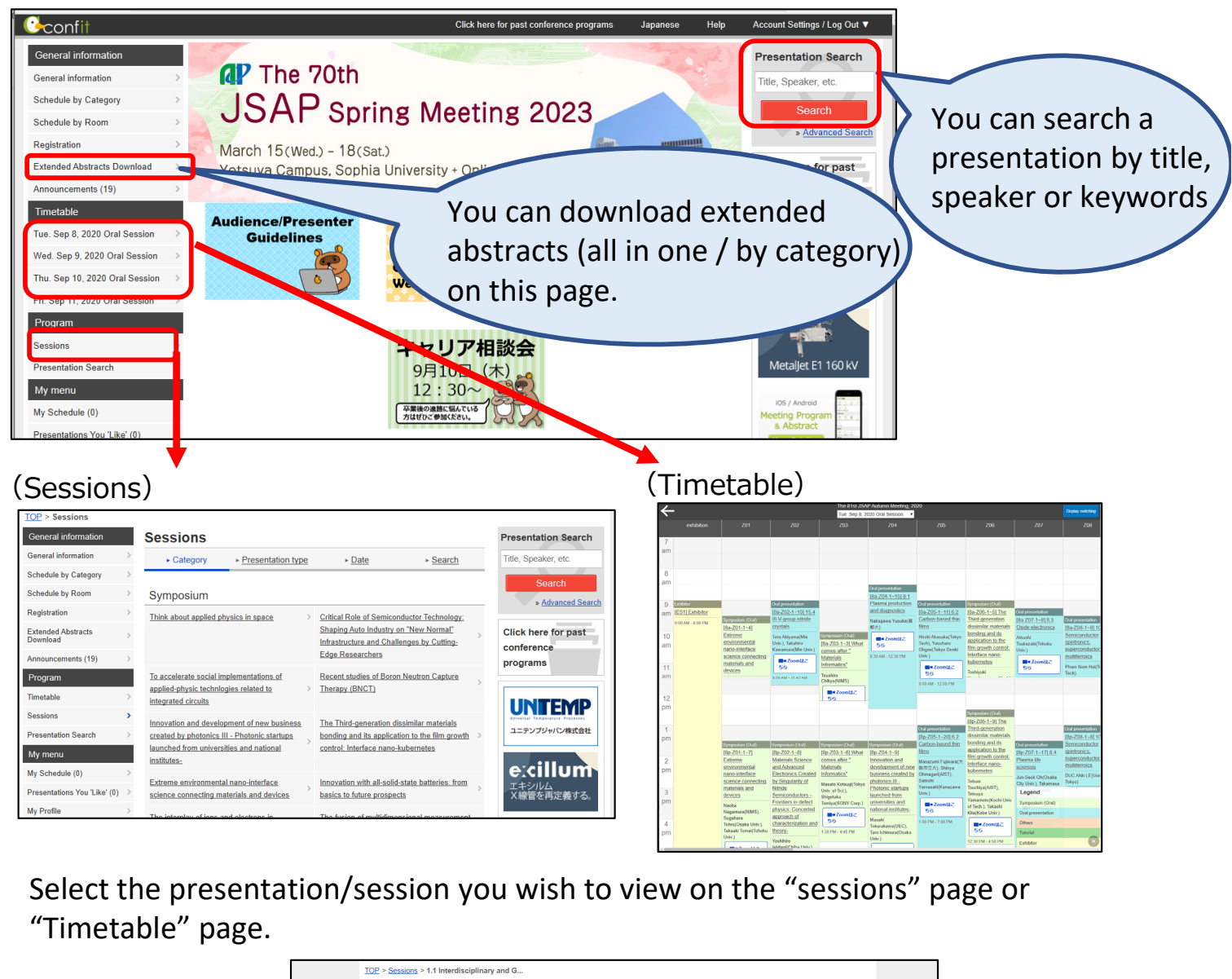

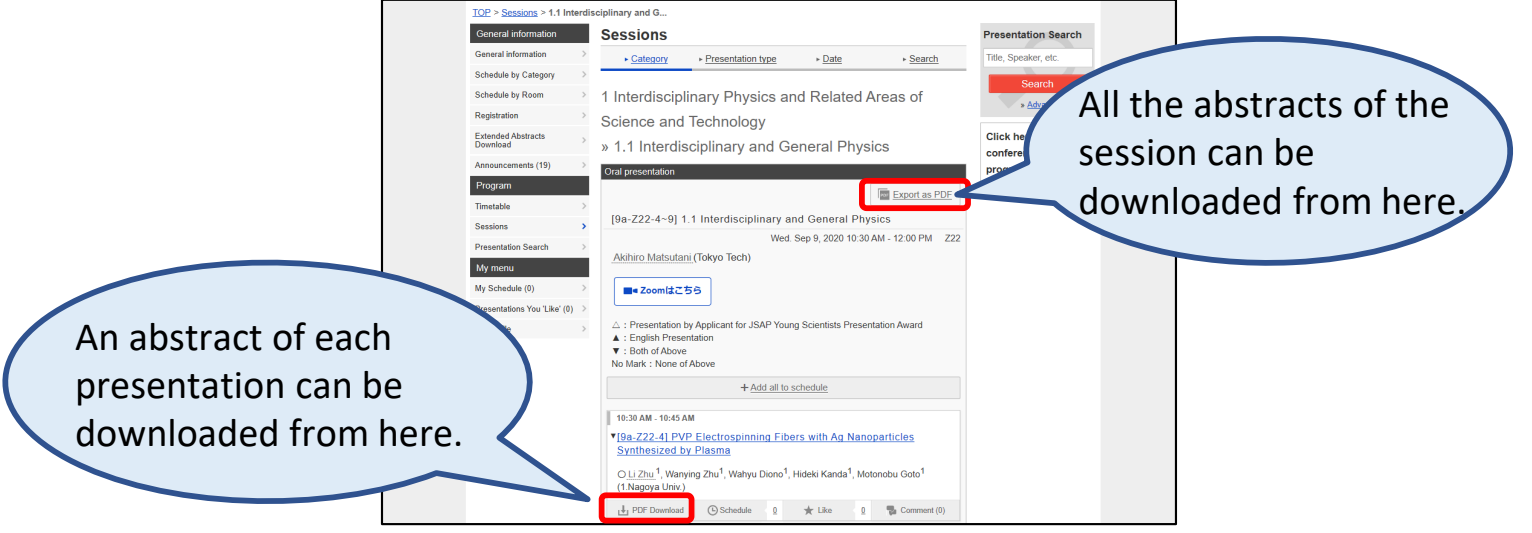